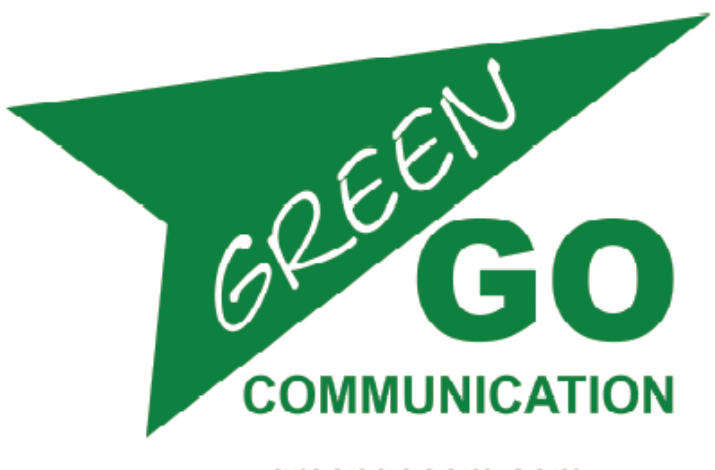

greengocom.com

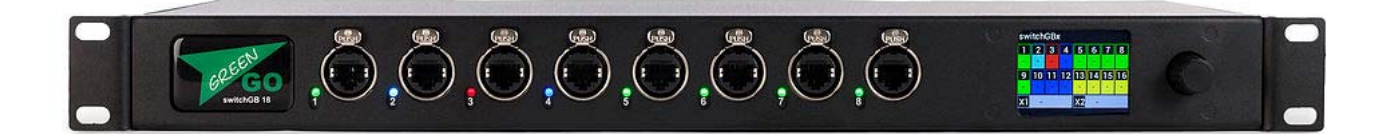

# Green-GO SW18GBX **クイックスタートガイド**

# **Green-GO switch SW18GBX クイックスタートガイド**

スイッチSW18GBXは、ライブエンターテイメントアプリケーション⽤に特別に設計されており、データプロ トコルの混在により、市販のネットワークスイッチでは過負荷で飽和状態になりがちなシステムに対応します。 SW18GBXを使用すると、高速なリダンダントループを利用したVLANトランキングを容易に構築できます。 またトランキング接続を利用した相互通信が可能で仮想ネットワークを簡単に作成でき、異なるネットワーク 上のデバイス間でのトラフィックを可能にします。

SW18GBXは、2つまたは複数のデバイス間でループを形成することで、遅延やデバイスの冗⻑性を完全に排 除します。 2つのデバイス間の接続が切断されると、システム構成内の全てのデバイスがループの一部である ため別のルートで接続されます。

#### *特徴*

- リアルタイム バックアップループ
- カラータッチスクリーン & ロータリーエンコーダー搭載
- 8 × RGBLED付 1Gbps ネットワークポート PoE (802.3af-2003規格)対応 (フロント)
- 8 × 1Gbps ネットワークポート (リア)
- 2 × 2.5Gbps 光ファイバーモジュール用 SFPケージ
- dmXLAN V4 ソフトウェア 対応
- ネットワークを複数のVLANへの分割
- Art-Net フィルタリング
- Dante 対応
- dmXLAN nodeGB x 8 のマスター動作可能

# *メインメニューレイアウト*

メインメニューには、16のイーサネットポート (No. 1 - 16) と2つのSFPケージ (X1&X2) の概要が表示さ れます。ホーム画⾯での、各ポートのカラーは設定されているモードを⽰します。またフロント⾯に搭載され た各ポートには、設定に対応するカラーで点灯するRGB LEDインジケータが付いています。

#### *ポート設定モードプリセットとカラー*:

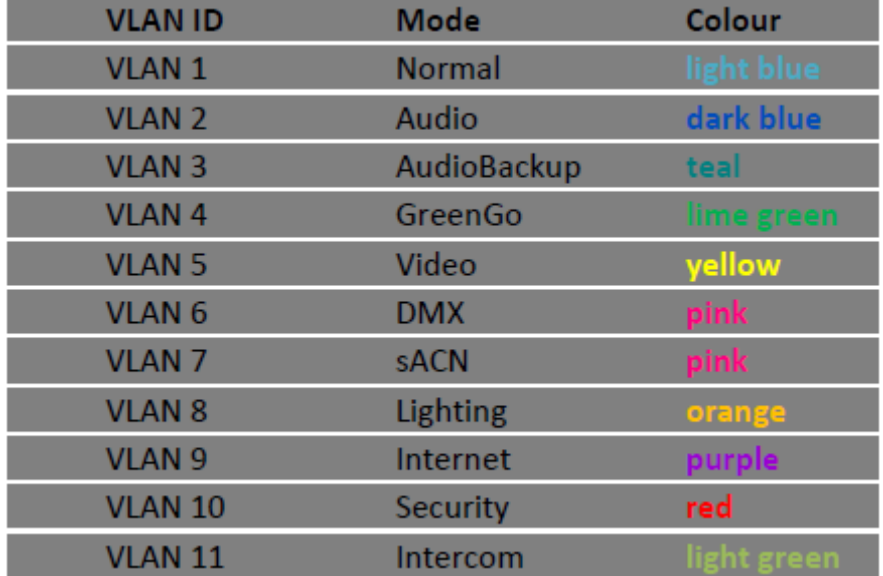

# *メインメニュー*

メインメニューではデフォルトで16のイーサネットポートと2つのSFPケージの状態が表示されます。 ポート 番号の下の"X"は現在リンクされているデバイスが無いことを示します。デバイスへのリンクが確立されると、 このフィールドにはネットワークの通信速度が表示されます(スループットに応じて、100Mbpsの時はは100、 1Gbpsの時は1Gなど)。

ロータリーエンコーダーを右に回すと各ポートの状態が表⽰されます。さらにロータリーエンコーダーを右に 回すと、ポート1-16とSFPケージ1と2のステータスが個別に表⽰されます(VLAN ID、モードステータス、 リンクステータス)。最後の画⾯にはスイッチに関する⼀般的な情報が表⽰されます(デバイス名、シリアル 番号、IP)。

## *セッティングメニュー*

ロータリーエンコーダーを押すとセッティングメニューが開きます。ここでは、VLANとループの作成、フロ ントとリアの各ネットワークポートとファイバーポートの設定、スイッチIDの設定、デバイスのネーム変更、 ネットワーク設定、などができます。また、デバイスを⼯場出荷時のデフォルトにリセットするオプションも あります。

#### *VLANの設定*

VLANを作成するにはセッティングメニューを開きロータリーエンコーダーを使用して「Create Virtual LAN]までスクロールします。エンコーダーを押してVLAN設定メニューに入ります。

VLAN設定メニューではデフォルトのVLANタイプが [VLan 1 Normal] に設定されます。異なるタイプの VLANの選択にはこのフィールドをクリックし、スクロールして使用可能な他のタイプのVLANを表示し、エン コーダーを押して選択します。VLANタイプを選択した後、1つ以上のポートをVLANに設定できます。ポート の選択には、ハイライトしたポートでエンコーダーを押すことで選択されたポートが黄色になりVLANに設定 されたことを⽰します。

スクロールして[Setup]を選択するとセットアップオプションにVLANの設定が表示されます。セッティングメ ニューを終了しメイン画面に戻ると選択したポート(およびポートのLEDインジケーター)の色が変わって VLANに正常に設定されたことを⽰します。

#### *ループの設定*

VLANトランキングのループを作成するにはセッティングメニューを開きロータリーエンコーダーを使⽤して [Create Loop]までスクロールします。エンコーダーを押してループ設定メニューに⼊ります。ポートをハイ ライトし、エンコーダーを押してループになるポートを選択します。さらにスクロールし、任意のポートでエ ンコーダーを押してポートを選択します。パートナーの選択にもこれらの⼿順を繰り返し、ループの最初に選 択されたポートにリンクするポートを決定します。デフォルトでは、次のポートがパートナーポートに選択さ れます(例:ポート1を選択するとポート2がパートナーポートに設定)。ただし、他の任意の(フロント、リ アまたはファイバー)ポートにも設定できます。 ループ設定を確認するには、[Set Loop Now] までスクロ

ールし、エンコーダーを押します。メイン画⾯に戻るとループに設定されているポートが⽩くハイライトされ 正常に設定されたことを⽰します。ポートが⾚く点滅している場合はループは他のスイッチにリンクされてお らずVLANトランキングができません。

#### *ボートの設定*

個々のポートを設定するには、セッティングメニューに入りフロント・リア・光の各設定するポートに応じて [Front Port Setup]、[Rear Port Setup]、または[Fiber Port Setup]のいずれかを選択します。各ポートの選 択メニューでポート番号までスクロールしエンコーダーを押してポートを選択します。ポートの設定には、要 求されているポートモード(Normal、Trunk/Loop、Artnet Filter、Disabled)を設定します。Normalモー ドではVLANタイプも選択する必要があります。Trunk/Loopモードではループになるパートナーポートも選択 する必要があります。

すべての設定が完了したら、[Save and Exit] を選択してポート設定メニューを終了します。

# *デバイス ID の設定*

デバイスIDを変更するには [Set ID] を選択し、エンコーダー交互に回して数値を入力し、押すことでスイッ チの3桁のIDを設定します。

#### *デバイスのネーム変更*

デバイスのネーミングの変更ができます。新しい名前を入力するには、[Rename] オプションを選択し、エ ンコーダー交互に回して押すことでスイッチの名前を設定します。

#### *ネットワークの設定*

ネットワーク設定を変更するには、セッティングメニューから [Network Settings] を選択します。スイッチ がダイナミックIPまたはスターテック(固定)IPのいずれかを使用するように設定できます。ダイナミックIPを オンまたはオフにするには、[Dynamic] をハイライトしエンコーダーを押します。VLan IDの下ではスイッ チを特定のVLanに割り当てることができます。エンコーダーを押して [VLan ID] オプションを選択し、スイ ッチを割り当てるVLan IDまでスクロールし、エンコーダーをもう一度押して確定します。さらに、 [Network Settings] メニューではスイッチのIPアドレスとネットマスクを指定できます。これらの設定 を変更するには、その設定をハイライトして、エンコーダーを回してIPアドレスまたはネットマスクの値

を変更し、エンコーダーを押して確定します。

ネットワーク設定を要求に合わせて変更した後は、[Save]を選択して設定を保存します。

# *ディスプレイの設定*

ディスプレイの設定を変更するには、セッティングメニューから[Display Settings]を選択します。ディスプ レイの明るさとフロントのポートに付属するLEDの輝度を調整できます。 エンコーダーでいずれかの設定をハイライトしてから押して現在値を変更します。ディスプレイとLEDの輝度 をLowかHighか、または消灯させることができます。

## *⼯場出荷時設定*

デバイスを工場出荷時のデフォルトにセットすると全ての設定が元の設定にリセットされ、ユーザーが加え た変更はすべてキャンセルされます。デバイスをデフォルト設定に戻すにはセッティングメニューから [Factory default] を選択しエンコーダーを押します。リセットは元に戻すことができないためデバイスは 操作の確認を求めます。

> Green-GO switch SW18GBX は ネットワークと信号制御の専門家であるELC Lightingによりオランダで製造されています more about : www.greengocom.co www.elclighting.com

株式会社アートウィズ artwiz.jp 〒134-0003 東京都江戸川区春江町5-11-2 Tel:03-5667-9682